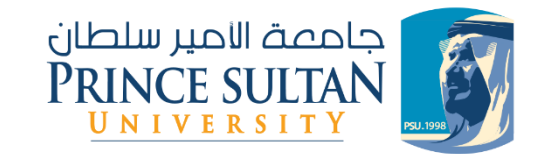

# تسجيل املقررات Course Registration

- 1. COURSES SCHEDULE.
- 2. STUDENT PLAN.
- 3. ADD COURSES.
- .1 املقرراتاملطروحة.
	- .2 خطة الطالب.
	- .3 إضافةاملقررات.

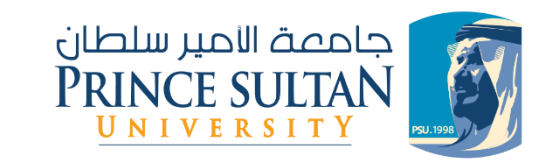

بوابة الطالب اإللكترونية Edugate Student Portal

> You can access the university electronic portal through the following link:

يمكنك الوصول الى موقع البوابة الالكترونية للجامعة عن طريق الرابط التالي:

#### [edugate](https://edugate.psu.edu.sa/psu/ui/home.faces)

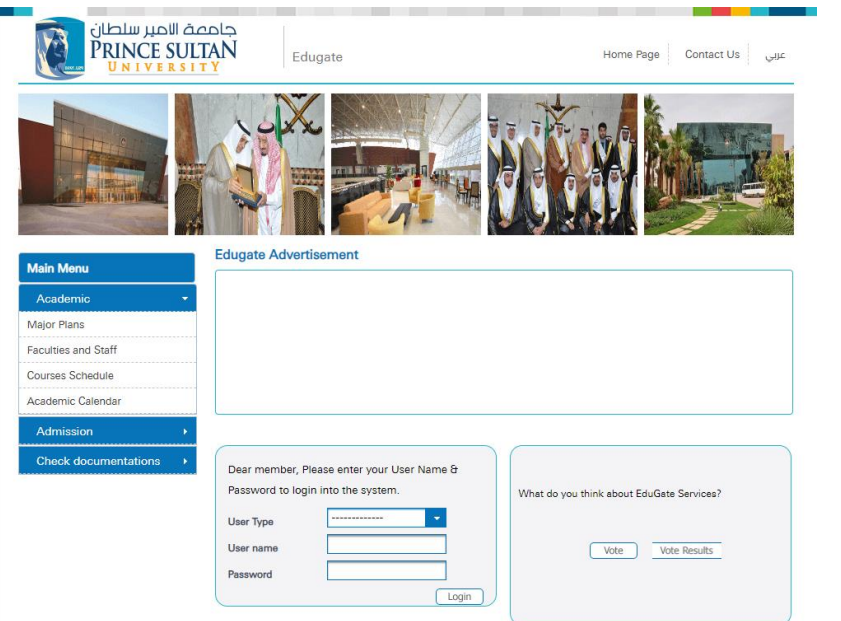

#### البوابة الإلكترونية

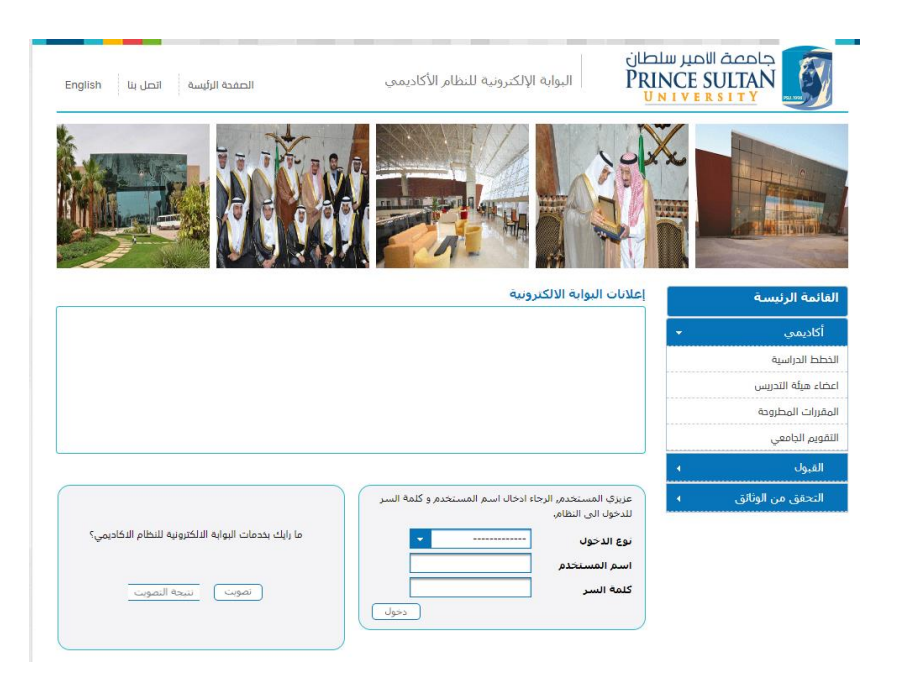

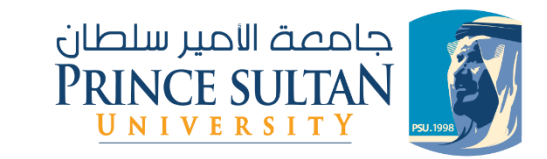

المقررات المطروحة

يمكن استعراض المقررات المطروحة في الفصل الدراسي ومعرفة أوقاتها ومن يقوم بتدريسها (لا يلزم السداد أو فتح التسجيل من المرشد):

قبل تسجيل الدخول الى حسابك الخاص

- .1 النقر على أيقونة أكاديمي.
- 2. ومن ثم النقر على المقررات المطروحة.
- 3. اختيار المقر، الدرجة العلمية، الفصل الدراسي.
	- .4 اختيار التخصص املراد استعراض مواده.
- .5 ثم الضغط على "تفاصيل" عند أي شعبة يراد معرفة تفاصيلها.

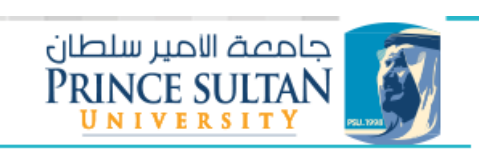

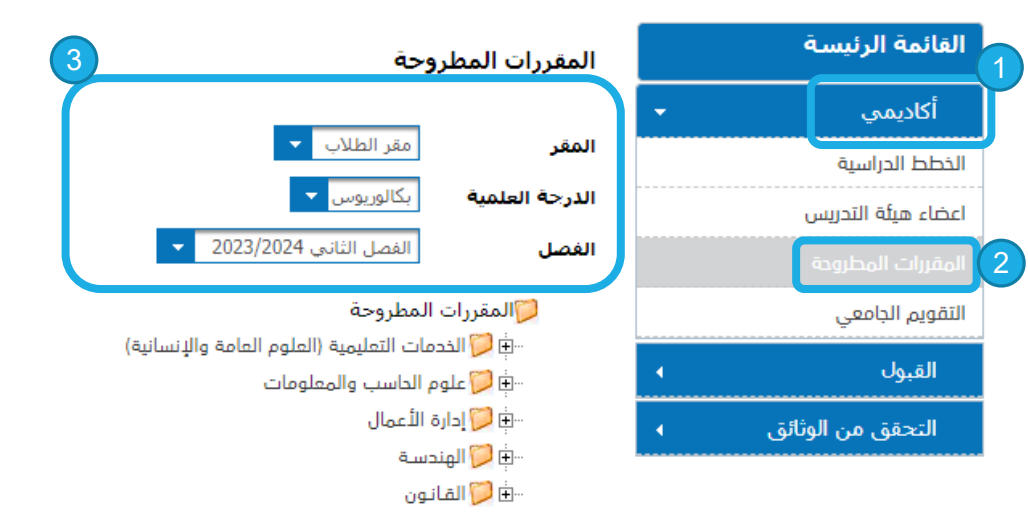

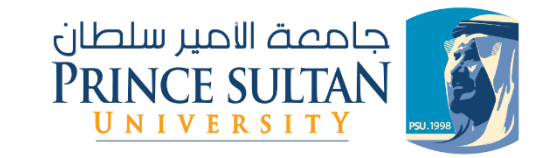

## Courses Schedule

Course offerings for the semester, along with their schedules and instructors, can be reviewed without the need for payment or opening registration through the advisor. Before logging into your personal account:

- 1. Click on the Academic icon.
- 2. Then, click on the offered courses.
- 3. Choose the campus, academic degree, and semester.
- 4. Select the desired major to review its courses.
- 5. Press "Details" for any department to see its specific information.

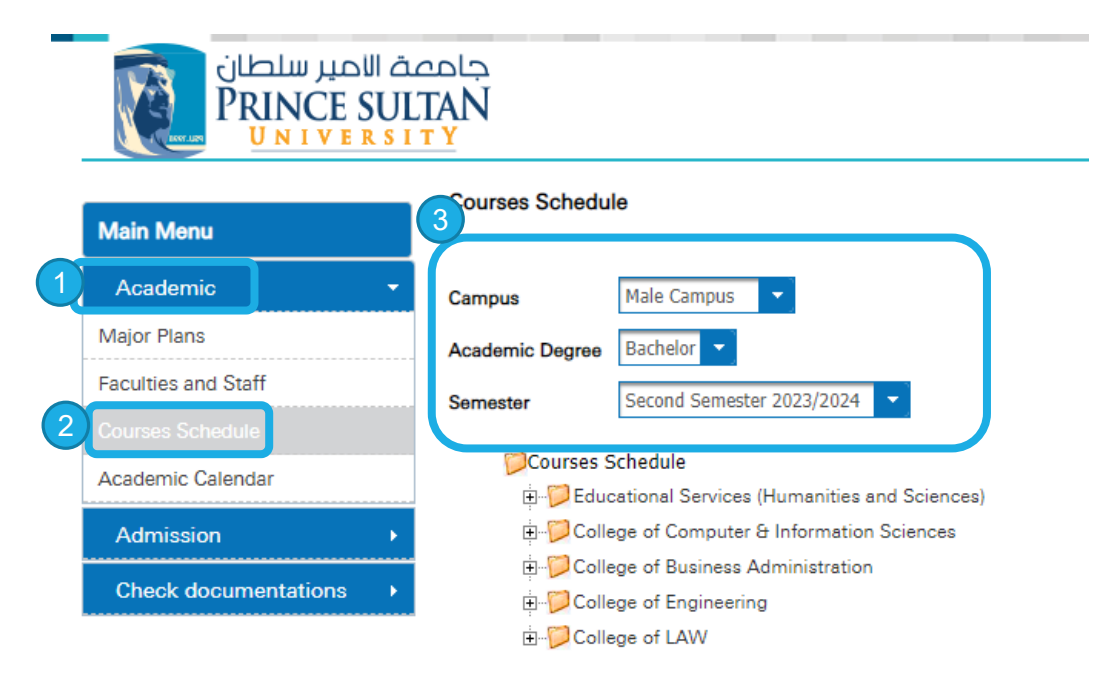

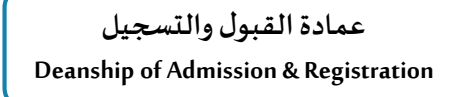

تسجيل الدخول للبوابة Login To The Edugate

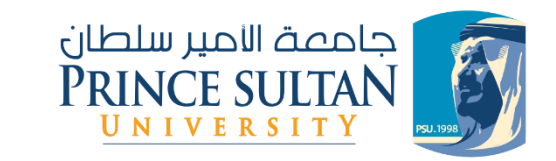

Student Login:

Choose "Student" from the dropdown menu of login types.

Enter your university ID in the "Username" field.

Enter your national ID number in the "Password" field; this is the default password for the first login.

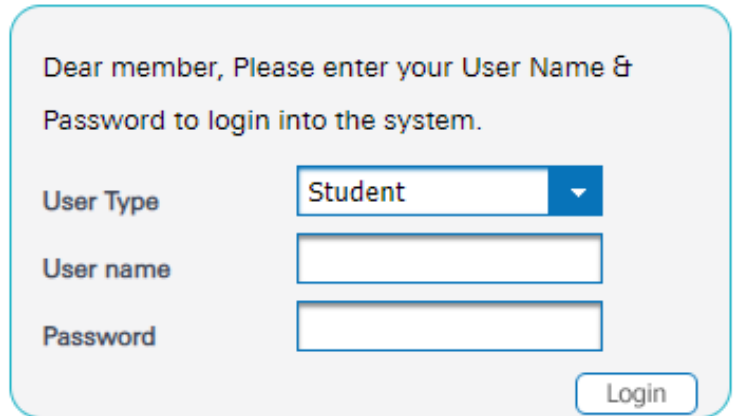

تسجيل الدخول لحسابالطالب:

قم باختيار(طالب) من قائمة نوع الدخول المنسدلة .

أدخل رقمك الجامعي في خانة " اسم المستخدم"، ثم أدخل رقم الهوية الخاصة بك في خانة كلمة السر وهي كلمة المرور الافتراضية عند الدخول لأول مرة.

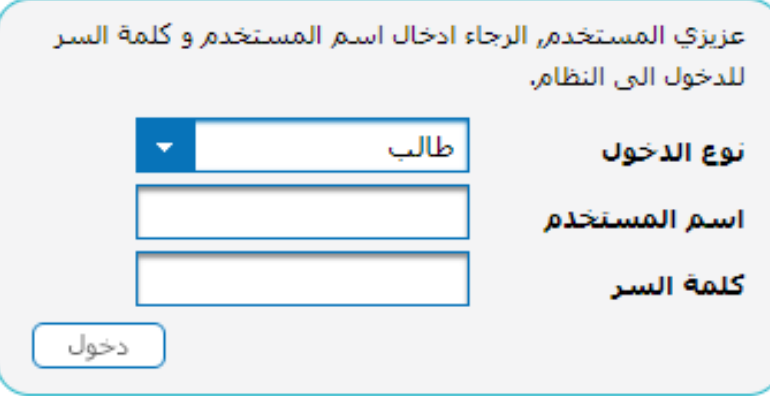

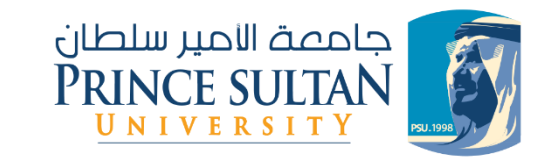

خطة الطالب

لمعرفة خطة الطالب والمواد المتبقية والتي تم اجتيازها اتبع التالي:

- .1 اختيار "أكاديمي " من القائمة الرئيسية.
- .2 ستظهر قائمة، قم بالضغط على "خطة الطالب" لتظهر لك خطتك الدراسية.

المقررات المظللة بالأحمر هي المقررات المتبقية، والمظللة بالأخضر هي المقررات التي تم اجتيازها، أما المظللة بالرمادي فهي المقررات المسجلة للفصل الحالي.

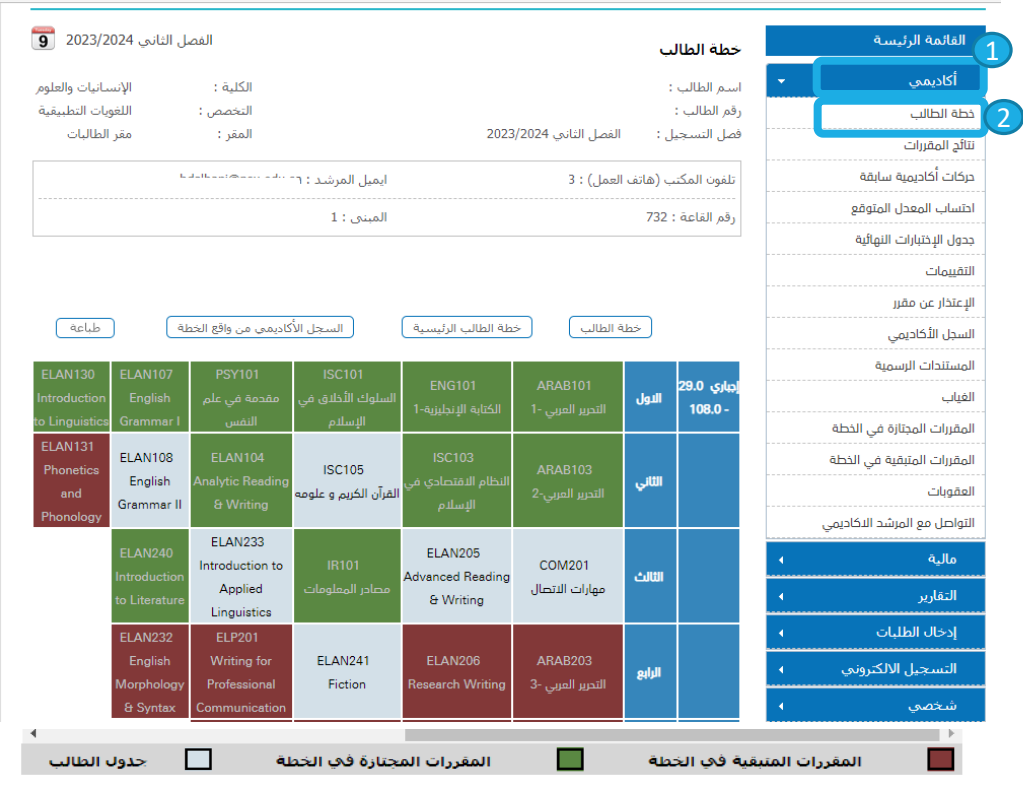

رجوع

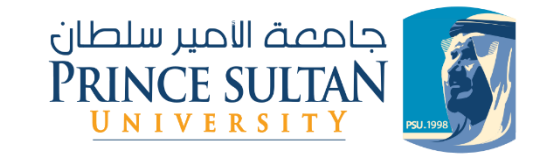

### Student Plan

To view your student plan, including remaining and completed courses, follow these steps:

- 1. Select "Academic" from the main menu.
- 2. A menu will appear, click on "Student Plan" to display your academic plan.

Courses highlighted in red are the remaining ones, while those in green are the completed ones. Courses in gray are the ones registered for the current semester.

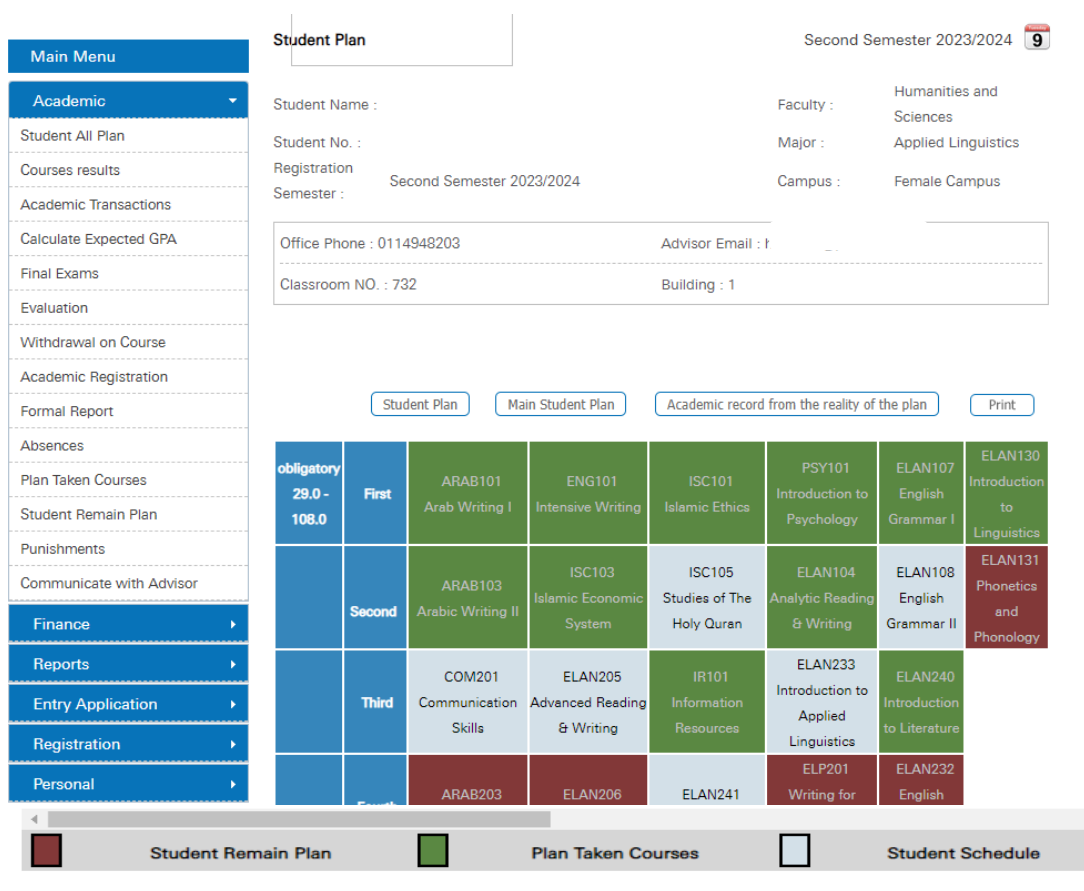

Back

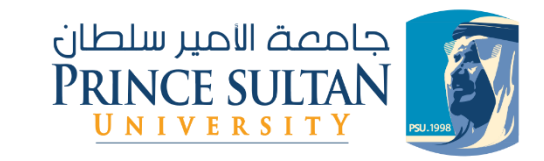

إضافة مقررات

خطوات التسجيل و إضافة المقررات:

- .1 من القائمة الجانبية اختر أيقونة التسجيل اإللكتروني.
	- .2 ومن ثم الضغط على الحذف واإلضافة.
		- .3 الضغط على أيقونة إضافة.

ستظهر الصفحة التالية مع المقررات المتاح إضافتها كما هو موضح في الصورة:

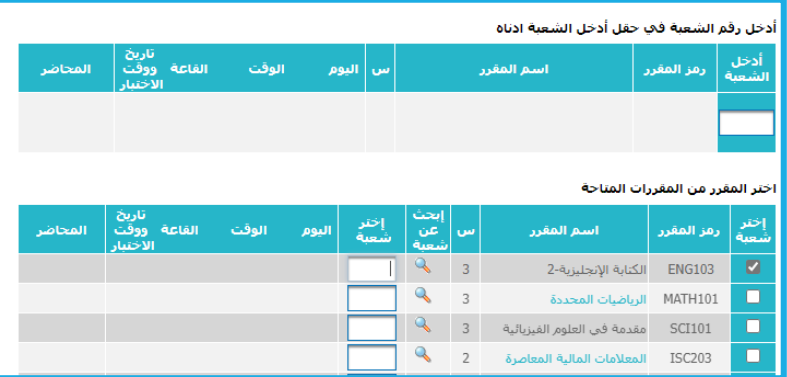

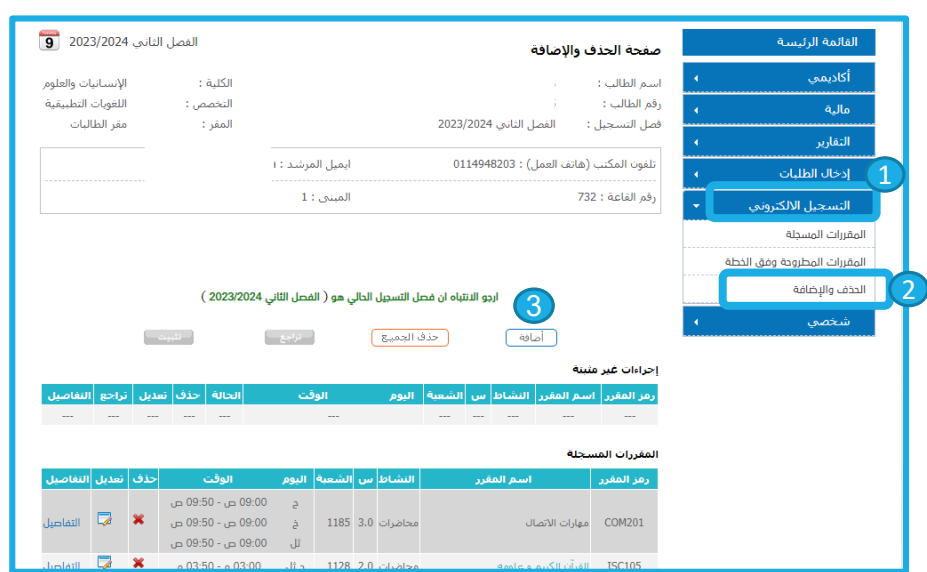

**عمادةالقبول والتسجيل Deanship of Admission & Registration**

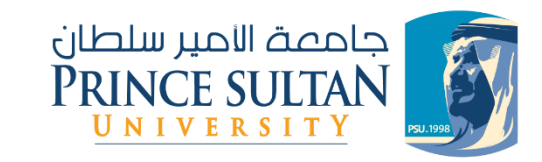

**عمادةالقبول والتسجيل Deanship of Admission & Registration**

إضافة مقررات

- .1 قم باختيار املواد املراد إضافتها وذلك بوضع عاملة √ أمام املادة.
- 2. اضغط على رمز أو ايقونة البحث لتظهر شاشة بالشعب المتاحة، يجب اختيار رقم الشعبة المراد تسجيلها وذلك بالضغط على الرقم .
- 3. بعد الانتهاء من اختيار المقرر والشعبة اضغط على ايقونة "اضافة" بأسفل الصفحة، وستظهر الصفحة والرسالة التالية )االجر اءات التي قمت بها الآن صحيحة إذا أردت تسجيلها اضغط على زر تثبيت )
	- 4. يجب اختيار أيقونة تثبيت وذلك ليتم تثبيت المواد في الجدول (هذه الخطوة أساسية فمن دونها لن يتم إضافة المواد لجدول الطالب)
- يفضل إعادة الخطوات السابقة لكل مادة على حدة ب اختيار املادة ثم الشعبة ثم إضافة ثم تثبيت. ستظهر بعدها رسالة (تمت العملية المطلوبة بنجاح)وسيتم عرض المقررات التي تم تسجيلها.

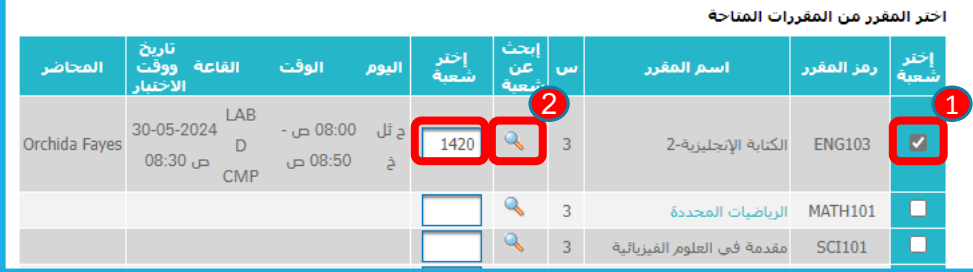

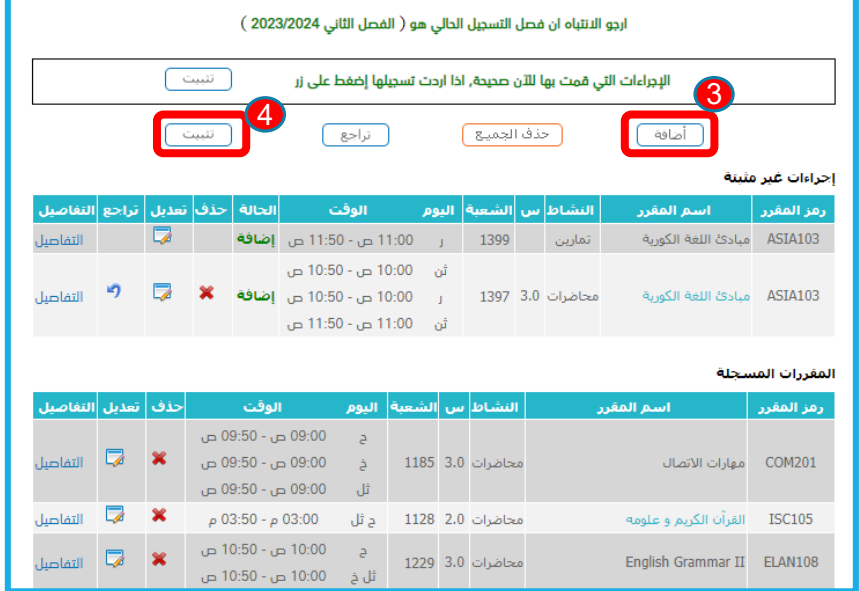

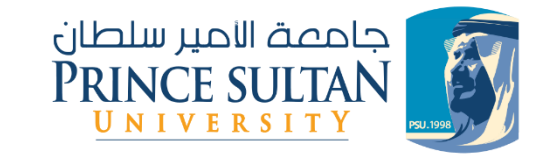

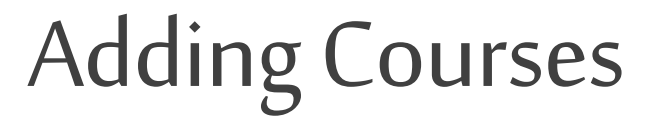

1

Registration and Course Addition Steps:

- 1. From the side menu, select the "registration" icon.
- 2. Then click on "Delete Add courses".
- 3. Click on the "Add" icon.

The following page will appear with the available courses that can be added, as shown in the image.

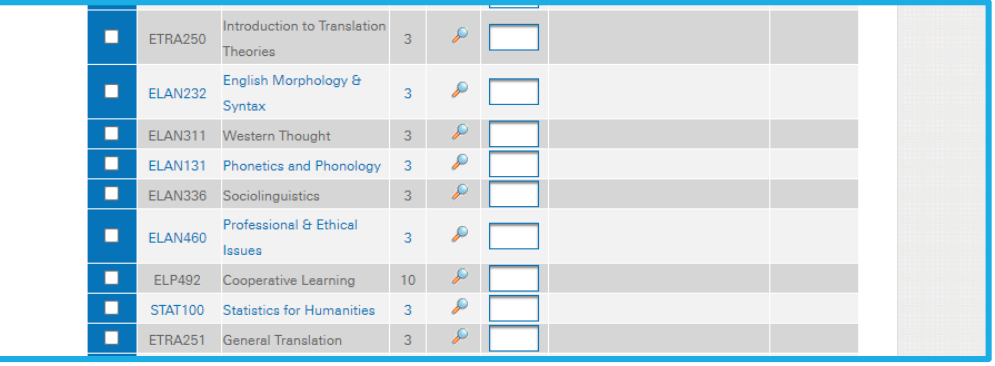

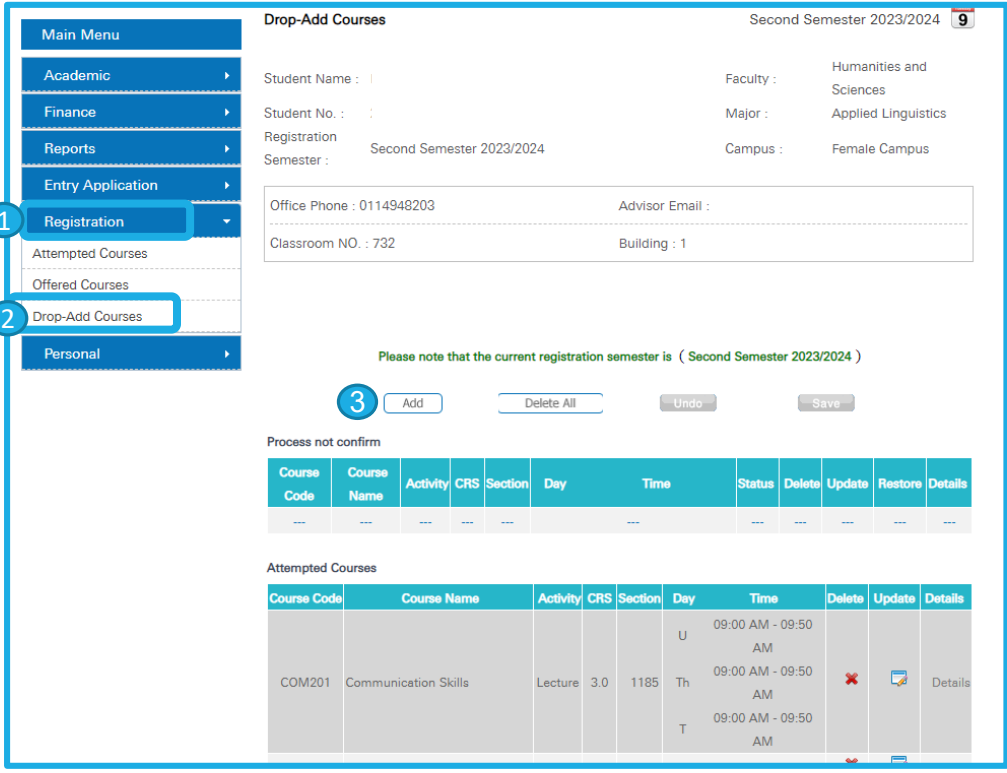

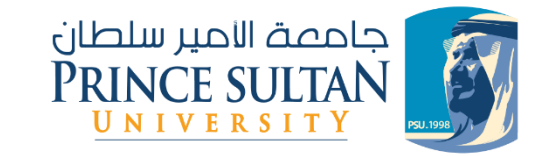

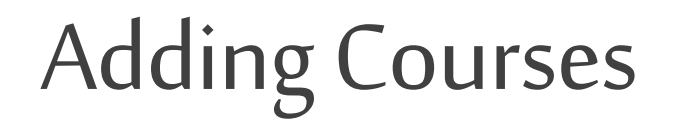

- 1. Select the courses you want to add by placing a checkmark  $(\sqrt{})$  next to each course.
- 2. Click on the search symbol or icon to display the available sections. Choose the section number you wish to register for by clicking on the number.
- 3. After selecting the course and section. Click on the "Add" icon at the bottom of the page.
- 4. A page will appear with the following message (The steps you have taken are correct. If you wish to register them, press the "Confirm" button.) It is necessary to choose the "Confirm" icon to finalize the registration of the courses in the schedule (This step is crucial, as without it, the courses will not be added to the student's schedule).
- It is recommended to repeat the previous steps for each course separately by selecting the course, then the section, then "Add," and finally "Confirm." Afterward, a message will appear ("The required operation has been successfully completed") and the registered courses will be displayed.

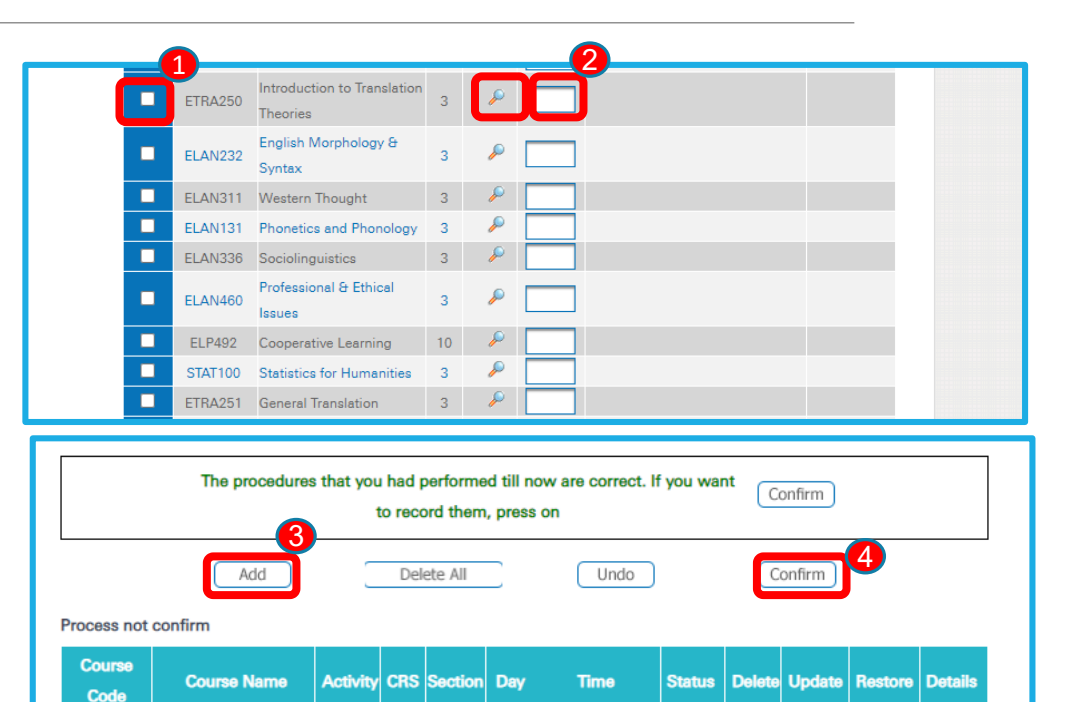

11:00 AM - 11:50

AM

10:00 AM - 10:50

10:00 AM - 10:50

**AM** 

11:00 AM - 11:50

**AM** 

Pendina

Pending

1399 W

Lecture 3.0 1397 W

 $M$ 

M

Elementary Korean

Elementary Korean

Language

Language

Tutorial

**ASIA103** 

**ASIA103** 

 $\Box$ 

Details

Details

#### مالحظات هامة:

## Important Notes:

- يجب على طالب السنة التحضيرية المستجد تسجيل جميع مقررات السنة التحضيرية الظاهرة له .
- •فان كان من طالب المكثف المقبولين قبولا مشروطا فعليه تسجيل مادتي اللغة الإنجليزية IENG002 & IENG 001 فقط.
- •إما أن كان قبوله غير مشروط فعليه تسجيل المقررات التالية جميعها: 010 PDS001, PE001 , CMP 001,MATH 020, ENG 020
	- أو 001 LAWبداال من 001 MATHلطالب السنة التحضيرية )تخصصالقانون(.
- •وإما أ ن يكون محوالا من جامعة اخرى، او يحمل احد شهادات ILETSأو TOFELوتم معادلة بعض مواد اللغة الإنجليزية له فيمكنه التسجيل في مقررات المرحلة الثانية أو بعض مقررات المرحلة الجامعية العامة (بحد اقصى مجموعه 15 ساعة) كمقررات الثقافة الإسلامية ISC ومقررات اللغة العربية ARAB وعلم النفس PSY.
- •preparatory year students must register for all courses assigned to them in the preparatory year. If the student is conditionally accepted as an intensive program student, they should register for only the two English courses: 001IENG002 & IENG 002.
- •If the acceptance is unconditional, the student must register for the following courses: PDS001, PE001, CMP001, MATH020, ENG020, ENG010. Alternatively, for Law preparatory students, they can register for 001LAW instead of 001MATH.
- If the student is transferring from another university or holds IELTS or TOEFL certificates with some English language course equivalencies, they may register for second-year courses or some general university courses (up to a maximum of 15 credit hours). These can include Islamic ISC and Arabic Language ARAB courses, as well as Psychology PSY courses.